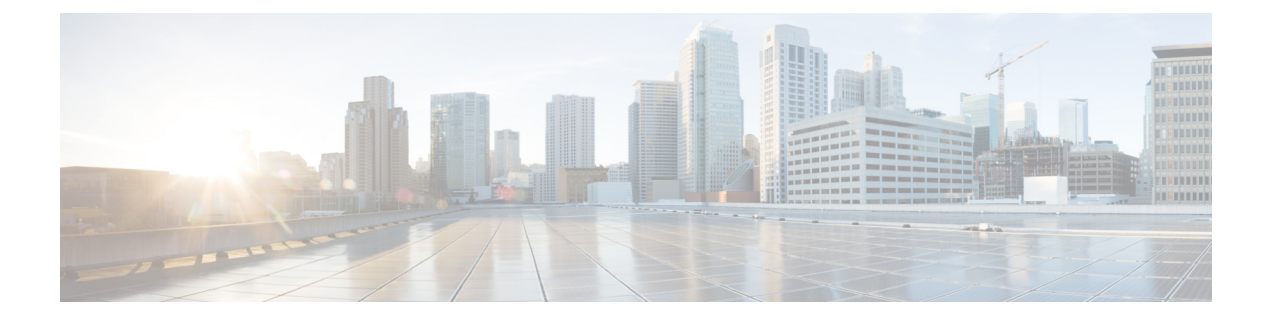

# 计划

以下主题介绍如何安排任务:

- 关于任务安排, 第1页
- 任务安排的要求和必备条件, 第2页
- 配置周期性任务, 第2页
- 预定任务审核, 第18页
- 计划任务的历史记录, 第20页

# 关于任务安排

可安排许多不同类型的管理任务在指定时间运行一次或反复运行。

Ú

重要事项

在考虑为系统安排的任务时,请记住以下最佳实践:

- 作为初始配置的一部分,系统安排每周下载最新软件的任务。如果任务计划失败且管理中 心 有互联网访问权限,我们建议您安排一个周期性任务来下载软件更新,如 自动执行软 件下载 ,第 12 页。 此任务仅将软件更新下载到 管理中心。您负责安装此任务下载的任 何更新。
- 作为初始配置的一部分, 系统安排每周执行本地存储的仅配置 管理中心 备份的任务。如 果任务计划失败,我们建议您安排定期任务来执行备份,如其中所述。 计划 管理中心 备 份, 第3页.
- 作为初始配置的一部分, 系统从 思科支持和下载站点支持站点下载并安装最新的漏洞数 据库 (VDB) 更新。这是一次性操作。为使系统保持最新状态,如果 管理中心 已接入互联 网,我们建议您安排自动定期下载和安装 VDB 更新的任务,如漏洞数据库更新自动化, 第 14 页.

使用此功能配置的任务计划为 UTC,这意味着在本地发生时,取决于日期和您的特定位置。此外, 由于任务是以UTC为单位进行计划的,因此它们不会针对夏令时、夏令时或您在地点可能观察到的 任何季节性调整进行调整。如果受影响,则根据当地时间,计划任务会在夏天比冬季中的一个小时 开始。

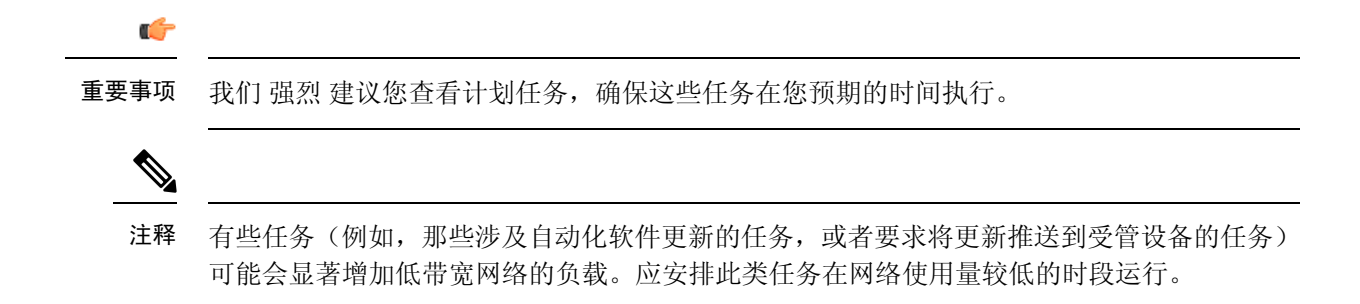

# 任务安排的要求和必备条件

型号支持

任意。

支持的域

任意

#### 用户角色

- 管理员
- 维护用户

# 配置周期性任务

使用相同流程为所有类型的任务设置周期性任务的频率。

请注意,Web 界面上大多数页面中显示的时间为本地时间,由您在本地配置中指定的时区决定。而 且,Cisco Secure Firewall Management Center将在适当时自动调整本地显示的夏令时 (DST) 时间。但 是, 从 DST 到标准时以及从标准时到 DST 跨越转换日期的周期性任务不会调整转换。即, 如果创 建的某项任务安排在标准时上午 2:00 执行, 则它将于 DST 上午 3:00 运行。同理, 如果创建的某项 任务安排在 DST 上午 2:00 执行, 则它将于标准时上午 1:00 运行。

过程

步骤1 选择系统( $\bullet$ ) > 工具 > 计划。

- 步骤 **2** 点击 **Add Task**。
- 步骤 **3** 从作业类型 **(Job Type)** 列表中,选择要安排的任务类型。
- 步骤 **4** 点击 安排要运行的任务 选项旁边的 周期性 。
- 步骤 **5** 在 **Start On** 字段中,指定想要开始周期性任务的日期。

**2**

步骤 **6** 在 **Repeat Every** 字段中,指定想要任务重复的频率。

可键入数字, 或者点击 向上( ▲) 和 向下( ▼) 指定时间间隔。例如, 键入 2 并点击 天数 让任 务每两天运行一次。

- 步骤 **7** 在 **Run At** 字段中,指定想要开始周期性任务的时间。
- 步骤 **8** 如需每周或每月运行一次任务,请在重复日期 **(Repeat On)** 字段中选择要运行任务的天数。
- 步骤 **9** 为正在创建的任务类型选择其余选项:
	- "备份"(Backup) 安排备份作业, 如计划 管理中心 备份, 第3页中所述。
	- "下载 CRL"(Download CRL) 安排证书撤销列表下载, 如配置证书撤销列表下载, 第 5 页 中所述。
	- "部署策略"(Deploy Policies) 安排策略部署, 如自动执行策略部署, 第 6 页中所述。
	- "Nmap 扫描"(Nmap Scan) 安排 Nmap 扫描, 如安排 Nmap 扫描, 第 7 页中所述。
	- "报告"(Report) 安排报告生成, 如 中所述 自动执行报告生成, 第 8 页
	- Cisco 建议规则 安排 Cisco 建议规则的自动更新, 如 自动生成 思科 建议, 第 10 页中所述
	- "下载最新更新"(Download Latest Update) 安排软件或 VDB 更新下载, 如自动执行软件下载 , 第 12 页或自动执行 VDB 更新下载, 第 15 页中所述。
	- "安装最新更新"- 安排在 Cisco Secure Firewall Management Center或受管设备上安装软件或 VDB 更新, 如自动执行软件安装, 第 13 页或自动执行 VDB 更新安装, 第 16 页中所述
	- "推送最新更新"(Push Latest Update) 安排将软件更新推送到受管设备,如自动执行软件推送 ,第 13 页中所述。
	- "更新 URL 过滤数据库"(Update URL Filtering Database) 安排 URL 过滤数据的自动更新, 如 中所述 使用已安排任务自动执行 URL 过滤更新, 第17页

#### 步骤 **10** 点击保存

## 计划的备份

您可以在 CiscoSecureFirewall Management Center 上使用调度程序自动执行自己的备份。您还可以从 管理中心安排远程设备备份。 有关备份的信息,请参阅 备份/[恢复。](management-center-admin-72_chapter15.pdf#nameddest=unique_33)

请注意,并非所有设备都支持远程备份。

### 计划 管理中心 备份

您可以使用CiscoSecureFirewall ManagementCenter上的调度程序来自动执行管理中心和设备备份。 请注意,并非所有设备都支持远程备份。有关详细信息,请参阅备份/[恢复。](management-center-admin-72_chapter15.pdf#nameddest=unique_33)

作为初始配置的一部分, 系统安排每周执行本地存储的仅配置 管理中心 备份的任务。如果任 务计划失败,我们建议您安排定期任务来执行备份,如其中所述。 此主题。 注释

#### 开始之前

创建指定您的备份首选项的备份配置文件。请参阅[创建备份配置文件。](management-center-admin-72_chapter15.pdf#nameddest=unique_567) 您必须在全局域中才能执行此任务。

#### 过程

步骤1 选择系统( $\ddot{\bf Q}$ ) > 工具 > 计划。

步骤 **2** 从 **Job Type** 列表中,选择 **Backup**。

步骤 **3** 指定要备份 一次 还是 定期备份。

- 对于一次性任务,请使用下拉列表指定开始日期和时间。
- 对于定期任务, 请参阅 配置周期性任务, 第2页。
- 步骤 **4** 输入 作业名称。
- 步骤5 对于备份类型,点击管理中心。
- 步骤 **6** 选择 备份配置文件。
- 步骤 **7** (可选)输入 注释。

请保持注释简短。他们将显示在计划日历页面的"任务详细信息"部分中。

步骤 **8** (可选)在 邮件发送状态: 字段中输入邮件地址或邮件地址的逗号分隔列表。

有关设置邮件中继服务器以发送任务状态消息的信息,请参阅 [配置邮件中继主机和通知地址](management-center-admin-72_chapter3.pdf#nameddest=unique_127)。

步骤 **9** 点击保存。

### 安排远程设备备份

您可以使用CiscoSecureFirewall ManagementCenter上的调度程序来自动执行管理中心和设备备份。 请注意,并非所有设备都支持远程备份。有关详细信息,请参阅备份/[恢复](management-center-admin-72_chapter15.pdf#nameddest=unique_33)。 您必须在全局域中才能执行此任务。

#### 过程

步骤 **1** 选择系统( ) > 工具 > 计划。

步骤 **2** 从 **Job Type** 列表中,选择 **Backup**。

**4**

- 步骤 **3** 指定要备份 一次 还是 定期备份。
	- 对于一次性任务,请使用下拉列表指定开始日期和时间。
	- 对于定期任务, 请参阅 配置周期性任务, 第2页。
- 步骤 **4** 输入 作业名称。
- 步骤 **5** 对于备份类型,请点击设备。
- 步骤 **6** 选择一个或多个设备。

如果您的设备未列出,则表示它不支持远程备份。

- 步骤 **7** 如果未配置远程备份存储,请选择是否要 检索到管理中心。
	- 已启用(默认):将备份保存到 /var/sf/remote-backup/ 中的 管理中心。
	- 已禁用:将备份保存到 /var/sf/backup/中的设备。

如果配置了远程备份存储,则远程保存备份文件,并且此选项无效。有关详细信息,请参阅[管理备](management-center-admin-72_chapter15.pdf#nameddest=unique_557) [份和远程存储](management-center-admin-72_chapter15.pdf#nameddest=unique_557)。

步骤 **8** (可选)输入 注释。

请保持注释简短。他们将显示在计划日历页面的"任务详细信息"部分中。

- 步骤 **9** (可选)在 邮件发送状态: 字段中输入邮件地址或邮件地址的逗号分隔列表。 有关设置邮件中继服务器以发送任务状态消息的信息,请参阅 [配置邮件中继主机和通知地址](management-center-admin-72_chapter3.pdf#nameddest=unique_127)。
- 步骤 **10** 点击保存。

### 配置证书撤销列表下载

必须使用 Cisco Secure Firewall Management Center。在多域部署中,仅在 Cisco Secure Firewall Management Center的全局域中支持此任务。

当支持在启用用户证书或审核日志证书的设备上的本地配置中下载证书吊销列表 (CRL) 时, 系统会 自动创建下载 CRL 任务。可以使用计划程序来编辑任务以设置更新频率。

### 开始之前

• 启用并配置用户证书,或者审核日志证书并设置一个或多个CRL下载URL。有关详细信息,请 参阅[需要有效的](management-center-admin-72_chapter3.pdf#nameddest=unique_122) HTTPS 客户端证书[和需要有效的审核日志服务器证书](management-center-admin-72_chapter3.pdf#nameddest=unique_156)。

#### 过程

步骤 **1** 选择系统( ) > 工具 > 计划。

步骤 **2** 点击 **Add Task**。

步骤 3 从作业类型中,选择下载 CRL。

- 步骤 **4** 指定要如何安排 CRL 下载,一次 **(Once)** 或周期性 **(Recurring)**:
	- 对于一次性任务,请使用下拉列表指定开始日期和时间。
	- 有关周期性任务, 请参阅配置周期性任务, 第2页以了解详细信息。

步骤 **5** 在作业名称 **(Job Name)** 字段中键入名称。

步骤 **6** 如果要对任务进行注释,请在注释 **(Comment)** 字段中输入注释。

注释字段显示在计划日历页面的"任务详细信息"(Task Details) 部分中;请保持注释简短。

步骤 **7** 如果要通过邮件发送任务状态消息,请在状态收件人:**(Email Status To:)** 字段中输入邮箱地址(或 以逗号分隔的多个邮箱地址)。必须在Cisco Secure Firewall Management Center上配置一台有效的邮 件中继服务器,以发送状态消息。

步骤 **8** 点击保存。

#### 相关主题

[配置邮件中继主机和通知地址](management-center-admin-72_chapter3.pdf#nameddest=unique_127)

## 自动执行策略部署

在 管理中心 中修改配置设置后,必须将这些更改部署到受影响的设备。

在多域部署中,只能为当前域安排策略部署。

 $\bigwedge$ 

在部署时,资源需求可能会导致少量数据包未经检测而被丢弃。此外,部署某些配置会重新启 动 Snort 进程, 这会中断流量检测。流量在此中断期间丢弃还是不进一步检查而直接通过, 取 决于目标设备处理流量的方式。请参阅Snort 重启流量行为和部署或激活时重启 Snort 进程的配 置。 注意

#### 过程

- 步骤1 选择系统( $\bullet$ ) > 工具 > 计划。
- 步骤 **2** 点击 **Add Task**。
- 步骤 3 从作业类型,选择部署策略。
- 步骤 **4** 指定要如何安排任务,一次性 **(Once)** 或周期性 **(Recurring)**:
	- 对于一次性任务,请使用下拉列表指定开始日期和时间。
	- 有关周期性任务, 请参阅配置周期性任务, 第2页以了解详细信息。

**6**

- 步骤 **5** 在作业名称 **(Job Name)** 字段中键入名称。
- 步骤 **6** 在设备 **(Device)** 字段中,选择要部署策略的设备。
- 步骤 **7** 根据需要选中或取消选中 跳过最新设备的部署 复选框。

默认情况下,系统会启用跳过最新设备的部署以提高策略部署过程中的性能。

- 如果从 Firepower 管理中心 Web 界面发起的策略部署正在进行, 则系统不会执行已安排的 部署策略任务。相应地,如果已安排的策略部署任务正在进行,则系统不允许从 Web 界面 发起策略部署。 注释
- 步骤 **8** 如果要对任务进行注释,请在注释 **(Comment)** 字段中输入注释。

注释字段显示在计划日历页面的"任务详细信息"(Tasks Details) 部分中; 请保持注释简短。

- 步骤 **9** 如果要通过邮件发送任务状态消息,请在状态收件人:**(Email Status To:)** 字段中输入邮箱地址(或 以逗号分隔的多个邮箱地址)。必须配置有效的邮件中继服务器,才能发送状态消息。
- 步骤 **10** 点击保存。

#### 相关主题

[配置邮件中继主机和通知地址](management-center-admin-72_chapter3.pdf#nameddest=unique_127) 过时策略

### **Nmap** 扫描自动化

您可在网络上安排定期 Nmap 目标扫描。自动化扫描允许您刷新 Nmap 扫描之前提供的信息。由于 Firepower 系统无法更新 Nmap 提供的数据,因此需要定期重新扫描以保持数据为最新。还可安排扫 描,使其自动在网络主机上测试未识别的应用或服务器。

请注意,发现管理员也可使用 Nmap 扫描作为补救。例如,主机上发生的操作系统冲突可能会触发 Nmap 扫描。运行扫描可以获取主机的最新操作系统信息,这样可以解决冲突。

如果之前未曾使用 Nmap 扫描功能, 则在定义计划扫描之前, 需要配置 Nmap 扫描。

相关主题

Nmap 扫描

### 安排 **Nmap** 扫描

Nmap使用Nmap扫描结果替换系统检测到的主机操作系统、应用或服务器之后,系统不再更新Nmap 替换的主机信息。Nmap 提供的服务和操作系统数据将保持不变,直到您运行另一个 Nmap 扫描为 止。如果计划使用 Nmap 扫描主机, 则可能要设置定期安排的扫描, 以使 Nmap 提供的操作系统、 应用或服务器保持最新。如从网络删除主机并重新添加,则将丢弃任何 Nmap 扫描结果,系统假设 监控主机的所有操作系统和服务数据。

在多域部署中:

- 只能为当前域安排扫描
- 选择的补救和 Nmap 目标必须存在于当前域或祖先域中。

• 选择对非分叶域执行 Nmap 扫描将会扫描该域的每个后代中的相同目标。

#### 过程

- 步骤 **1** 选择系统( ) > 工具 > 计划。
- 步骤 **2** 点击 **Add Task**。
- 步骤 **3** 从 **Job Type**,选择 **Nmap Scan**。
- 步骤 **4** 指定要如何安排任务,一次性 **(Once)** 或周期性 **(Recurring)**:
	- 对于一次性任务,请使用下拉列表指定开始日期和时间。
	- 有关周期性任务, 请参阅配置周期性任务, 第2页以了解详细信息。
- 步骤 **5** 在作业名称 **(Job Name)** 字段中键入名称。
- 步骤 **6** 在 **Nmap** 补救字段中,选择 Nmap 补救。
- 步骤 **7** 在 **Nmap** 目标 **(Nmap Target)** 字段中,选择扫描目标。
- 步骤 **8** 在域 **(Domain)** 字段中,选择要扩充其网络映射的域。
- 步骤 **9** 如果要对任务进行注释,请在注释 **(Comment)** 字段中输入注释。

提示 注释字段显示在日历计划页面的"任务详细信息"(Task Details)部分中;请保持注释简短。

- 步骤 **10** 如果要通过邮件发送任务状态消息,请在状态收件人:**(Email Status To:)** 字段中输入邮箱地址(或 以逗号分隔的多个邮箱地址)。必须配置有效的邮件中继服务器,才能发送状态消息。
- 步骤 **11** 点击保存。

#### 相关主题

[配置邮件中继主机和通知地址](management-center-admin-72_chapter3.pdf#nameddest=unique_127)

## 自动执行报告生成

可自动生成报告,以使它们按固定间隔运行。

在多域部署中,只能为当前域安排报告。

#### 开始之前

- 对于风险报告以外的报告:创建报告模板。有关详细信息,请参[阅报告模板](management-center-admin-72_chapter19.pdf#nameddest=unique_595)。
- 如果要使用调度程序分发邮件报告,请配置邮件中继主机并指定报告收件人和消息信息。请参 [阅配置邮件中继主机和通知地址](management-center-admin-72_chapter3.pdf#nameddest=unique_127)和(对于风险报告以外的报告) [在生成时通过邮件分发报告或](management-center-admin-72_chapter19.pdf#nameddest=unique_596) (对于风险报告[\)生成、查看和打印风险报告](management-center-admin-72_chapter19.pdf#nameddest=unique_597)。
- (可选)设置或更改计划报告的文件名、输出格式、时间窗口或邮件分发设置。请参阅指定计 划报告的报告生成设置, 第9页。

**8**

计划

• 如果您选择 PDF 作为报告输出格式,请查看报告模板并确认模板每个部分中的结果数量不超过 PDF 的相关限制。有关信息,请参阅[报告模板字段。](management-center-admin-72_chapter19.pdf#nameddest=unique_599)

#### 过程

- 步骤 **1** 选择系统( ) > 工具 > 计划。
- 步骤 **2** 点击 **Add Task**。
- 步骤 **3** 从 **Job Type** 列表,选择 **Report**。
- 步骤 **4** 指定要如何安排任务,一次性 **(Once)** 或周期性 **(Recurring)**:
	- 对于一次性任务,请使用下拉列表指定开始日期和时间。
	- 有关周期性任务, 请参阅配置周期性任务, 第2页以了解详细信息。
- 步骤 **5** 在作业名称 **(Job Name)** 字段中键入名称。
- 步骤 **6** 在报告模板 **(Report Template)** 字段中,选择风险报告或报告模板。
- 步骤 **7** 如果要对任务进行注释,请在注释 **(Comment)** 字段中输入注释。 注释字段显示在计划日历页面的"任务详细信息"(Tasks Details) 部分中;请保持注释简短。
- 步骤 **8** 如果要通过邮件发送任务状态消息,请在状态收件人:**(Email Status To:)** 字段中输入邮箱地址(或 以逗号分隔的多个邮箱地址)。必须配置有效的邮件中继服务器,才能发送状态消息。
	- 注释 配置此选项不会分发报告。
- 步骤 **9** 如果不想在报告没有数据时(例如,当报告期间未发生特定类型的事件时)接收报告邮件附件,请 选中如果报告为空,仍附加到邮件中 **(If report is empty, still attach to email)** 复选框。 步骤 **10** 点击保存。

### 指定计划报告的报告生成设置

您必须具有管理员或安全分析师权限才能执行此任务。

要指定或更改计划报告的文件名、输出格式、时间窗口或邮件分发设置,请执行以下操作:

#### 过程

- 步骤 **1** 选择概述 **>** 报告 **>** 报表模板。
- 步骤 **2** 针对要更改的报告模板,点击编辑。
- 步骤 **3** 如果您将选择 PDF 输出:
	- a) 查看报告中是否有任何部分在结果数量旁边显示一个黄色三角形。
	- b) 如果您看到任何黄色三角形,请将光标悬停在该三角形上,以查看该部分 PDF 输出允许的最大 结果数。
- c) 对于带有黄色三角形的每个部分,将结果数量减少到低于该限制的数量。
- d) 如果没有其他黄色三角形,请点击保存。

#### 步骤 **4** 点击生成 **(Generate)**。

如果要更改报告生成设置而不立即生成报告,则必须从模板配置页中点击生成。如果从模 板列表视图中点击生成,系统不会保存更改,除非您生成报表。 注释

步骤 **5** 修改设置。

步骤 **6** 要保存新设置而不生成报告,请点击取消。

要保存新设置并生成报告,请点击生成,然后跳过此过程中的其余步骤。

步骤 **7** 点击保存 **(Save)**。

步骤 **8** 如果您看到有关保存的提示,即使您未进行更改,请点击确定。

## 自动生成 思科 建议

可使用自定义入侵策略中最近保存的配置设置,根据网络发现数据,自动生成规则状态建议。

当任务运行时,系统自动生成建议规则状态,并且根据策略的配置修改入侵规则的状态。已修改的 规则状态在下次部署入侵策略时生效。

在多域部署中,可以在当前域级别自动生成入侵策略的建议。 系统会为每个枝叶域构建单独的网络 映射。在多域部署中,如果您在祖先域的入侵策略中启用此功能,则系统会使用来自所有后代枝叶 域的数据生成建议。这可能使得入侵规则针对可能不存在于所有枝叶域的资产进行定制,从而影响 性能。

#### 开始之前

- •在入侵策略中配置 思科 建议的规则,如 《Cisco Secure Firewall [Management](http://www.cisco.com/go/firepower-config) Center 设备配置指 [南》](http://www.cisco.com/go/firepower-config)中所述。
- 如果要通过邮件发送任务状态消息,请配置有效的邮件中继服务器。
- 您必须具有 威胁 智能许可证或保护经典许可证才能生成建议。

#### 过程

步骤1 选择系统( $\bullet$ ) > 工具 > 计划。 步骤 **2** 点击 **Add Task**。

计划

如果系统自动为入侵策略生成预定建议并且不保存更改,则必须丢弃在入侵策略中所做出的更 改,而且如果想要策略反映自动生成的建议,还必须执行此策略。 注释

- 步骤 **3** 从 作业类型中,选择 **Firepower** 建议规则。
- 步骤 **4** 指定要如何安排任务,一次性 **(Once)** 或周期性 **(Recurring)**:
	- 对于一次性任务,请使用下拉列表指定开始日期和时间。
	- 有关周期性任务, 请参阅配置周期性任务, 第2页以了解详细信息。
- 步骤 **5** 在作业名称 **(Job Name)** 字段中输入名称。
- 步骤6 在策略 (Policies) 旁边,选择要在其中生成建议的一个或多个入侵策略。选中 所有策略 复选框以选 择所有策略。
- 步骤7 (可选) 在注释 (Comment) 字段中输入备注。

请保持注释简短。注释显示在计划日历页面的"任务详细信息"(Task Details) 部分中。

- 步骤 **8** (可选)要通过邮件发送任务状态消息,请在邮件状态收件人:**(Email Status To:)** 字段中输入邮件 地址(或以逗号分隔的多个邮件地址)。
- 步骤 **9** 点击保存。

#### 相关主题

冲突和更改:网络分析和入侵策略 关于思科 建议的规则 [配置邮件中继主机和通知地址](management-center-admin-72_chapter3.pdf#nameddest=unique_127)

## 软件更新自动化

可自动下载大多数补丁和主要版本,并将其应用到 Firepower 系统。

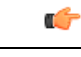

作为初始配置的一部分,系统安排每周下载最新软件的任务。如果任务计划失败且 管理中心 有互联网访问权限,我们建议您安排一个周期性任务来下载软件更新,如 自动执行软件下载 ,第 12 页。 此任务仅将软件更新下载到 管理中心。您负责安装此任务下载的任何更新。 重要事项

必须安排安装软件更新的任务因正在更新管理中心还是正在使用管理中心更新受管设备而异。

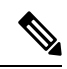

注释 思科强烈建议使用 管理中心 更新其管理的设备。

- 要更新 管理中心,请使用"安装最新更新"任务安排软件安装。
- 要使用管理中心自动对其受管设备执行软件更新,必须安排两个任务:
	- 使用"推送最新更新"(Push Latest Update) 任务将更新推送(复制)至受管设备。
	- 使用"安装最新更新"(Install Latest Update) 任务在受管设备上安装更新。

对受管设备安排更新时,请连续安排推送和安装任务;必须首先将更新推送到设备,然后才能 进行安装。要自动在设备组上执行软件更新,必须首先选择此组内的所有设备。请在两次任务 之间留出足够的时间来完成流程;安排任务至少间隔30分钟。如果安排一个更新安装任务,且 更新尚未完成从管理中心到设备的复制,则安装任务将不成功。然而,如果安排的安装任务每 天重复一次,它将在第二天运行时安装推送的更新。

计划 |

在两种情况下,必须手动上传和安装更新。第一,无法安排Firepower系统的主要更新。第二, 无法为不能访问支持网站的 管理中心 安排更新,或者无法安排来自这些设备的推送。如果 管 理中心 未直接连接到互联网,应使用管理接口配置设置一个代理,以便其从支持网站下载更 新。 注释

请注意,为在设备组上安装更新而安排的任务会将推送的更新同时安装到设备组内的每台设备。请 留出足够的时间,以便设备组内的每台设备都可完成安排的任务。

如果想要加大对此过程的控制,可在得知更新已发布之后,在非高峰时段使用 **Once** 选项下载和安 装更新。

#### 相关主题

[管理接口](management-center-admin-72_chapter3.pdf#nameddest=unique_106) [更新](management-center-admin-72_chapter6.pdf#nameddest=unique_34)

### 自动执行软件下载

可创建一个预定任务,自动从思科下载最新软件更新。可使用此任务安排下载计划手动安装的更新。 您必须在全局域中才能执行此任务。

#### 过程

- 步骤1 选择系统( $\bullet$ ) > 工具 > 计划。
- 步骤 **2** 点击 **Add Task**。
- 步骤 **3** 从 **Job Type** 列表,选择 **Download Latest Update**。
- 步骤 **4** 指定要如何安排任务,一次性 **(Once)** 或周期性 **(Recurring)**:
	- 对于一次性任务,请使用下拉列表指定开始日期和时间。
	- 有关周期性任务, 请参阅配置周期性任务, 第2页以了解详细信息。
- 步骤 **5** 在作业名称 **(Job Name)** 字段中键入名称。
- 步骤 **6** 选中 更新项目旁边的 软件 复选框。
- 步骤 **7** 如果要对任务进行注释,请在注释 **(Comment)** 字段中输入注释。

注释字段显示在计划日历页面的"任务详细信息"(Task Details) 部分中;请保持注释简短。

**12**

计划

步骤 **8** 如果要通过邮件发送任务状态消息,请在状态收件人:**(Email Status To:)** 字段中输入邮箱地址(或 以逗号分隔的多个邮箱地址)。必须配置有效的邮件中继服务器,才能发送状态消息。

步骤 **9** 点击保存。

#### 相关主题

[配置邮件中继主机和通知地址](management-center-admin-72_chapter3.pdf#nameddest=unique_127)

### 自动执行软件推送

如果想要在受管设备上自动安装软件更新,必须先将更新推送至设备,然后再安装。

创建向受管设备推送软件更新的任务时,确保在推送任务与预定安装任务之间预留充分时间,以便 将更新复制至设备。

您必须在全局域中才能执行此任务。

#### 过程

- 步骤 **1** 选择系统( ) > 工具 > 计划。
- 步骤 **2** 点击 **Add Task**。
- 步骤 **3** 从 **Job Type** 列表,选择 **Push Latest Update**。
- 步骤 **4** 指定要如何安排任务,一次性 **(Once)** 或周期性 **(Recurring)**:
	- 对于一次性任务,请使用下拉列表指定开始日期和时间。
	- 有关周期性任务, 请参阅配置周期性任务, 第2页以了解详细信息。
- 步骤 **5** 在作业名称 **(Job Name)** 字段中键入名称。
- 步骤 **6** 从设备 **(Device)** 下拉列表中,选择要更新的设备。
- 步骤 **7** 如果要对任务进行注释,请在注释 **(Comment)** 字段中输入注释。

注释字段显示在计划日历页面的"任务详细信息"(Task Details) 部分中;请保持注释简短。

- 步骤 **8** 如果要通过邮件发送任务状态消息,请在状态收件人:**(Email Status To:)** 字段中输入邮箱地址(或 以逗号分隔的多个邮箱地址)。必须配置有效的邮件中继服务器,才能发送状态消息。
- 步骤 **9** 点击保存。

#### 相关主题

[配置邮件中继主机和通知地址](management-center-admin-72_chapter3.pdf#nameddest=unique_127)

### 自动执行软件安装

请确保在向受管设备推送更新的任务与安装更新的任务之间预留充分的时间。 您必须在全局域中才能执行此任务。

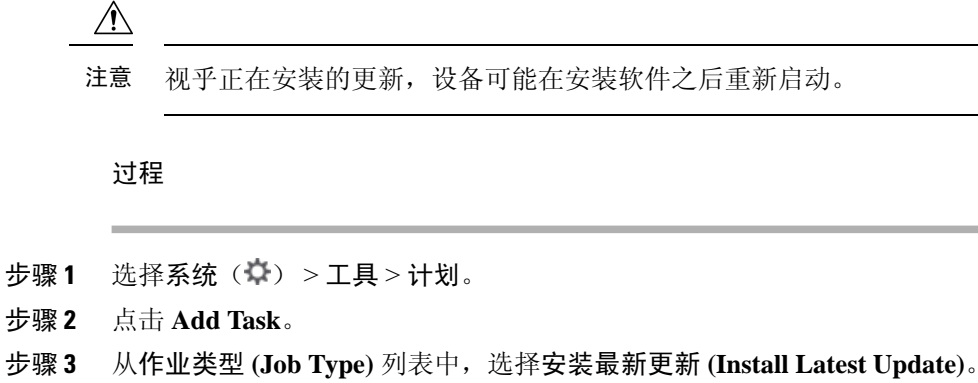

- 步骤 **4** 指定要如何安排任务,一次性 **(Once)** 或周期性 **(Recurring)**:
	- 对于一次性任务,请使用下拉列表指定开始日期和时间。
	- 有关周期性任务, 请参阅配置周期性任务, 第2页以了解详细信息。
- 步骤 **5** 在作业名称 **(Job Name)** 字段中键入名称。
- 步骤 **6** 在设备下拉列表中,选择要在其上安装更新的设备(包括CiscoSecureFirewallManagementCenter)。
- 步骤 **7** 选中更新项目 **(Update Items)** 旁边的软件 **(Software)** 复选框。
- 步骤 **8** 如果要对任务进行注释,请在注释 **(Comment)** 字段中输入注释。 注释字段显示在计划日历页面的"任务详细信息"(Task Details) 部分中;请保持注释简短。
- 步骤 **9** 如果要通过邮件发送任务状态消息,请在状态收件人:**(Email Status To:)** 字段中输入邮箱地址(或 以逗号分隔的多个邮箱地址)。必须配置有效的邮件中继服务器,才能发送状态消息。

步骤 **10** 点击保存。

#### 相关主题

[配置邮件中继主机和通知地址](management-center-admin-72_chapter3.pdf#nameddest=unique_127)

## 漏洞数据库更新自动化

思科使用漏洞数据库 (VDB) 更新扩展 Firepower 系统识别的网络资产、流量和漏洞列表。可以使用 安排功能更新 VDB,从而确保正在使用最新信息评估网络主机。

自动更新 VDB 时,必须自动完成两个独立的步骤:

- 下载 VDB 更新。
- 安装 VDB 更新。

作为初始配置的一部分,系统从思科支持和下载站点支持站点下载并安装最新的漏洞数据库(VDB) 更新。这是一次性操作。为使系统保持最新状态,如果管理中心已接入互联网,我们建议您安排自 动定期下载和安装 VDB 更新的任务, 如 此部分。

 $\triangle$ 

当VDB更新包括适用于受管设备的更改时,安装VDB后的初次手动或已安排部署会重启Snort 进程,从而中断流量检测。部署对话框消息将提醒您对 Firepower 威胁防御设备进行待处理部 署发生重启。在此中断期间,流量是被丢弃还是不经进一步检查直接通过,将取决于目标设备 处理流量的方式。您无法部署仅适用于 Firepower 管理中心的 VDB 更新,而这些更新不会导致 重启。有关详细信息,请参阅Snort 重启流量行为。 注意

在任务之间预留充分的时间,以便完成相关过程。例如,如果安排一个更新安装任务,并且更新尚 未完全下载,安装任务将不成功。然而,如果安排的安装任务每天重复一次,它将在第二天运行时 安装已下载的 VDB 更新。

注意:

- 不能为无法访问支持网站的设备安排更新。如果管理中心未直接连接到互联网,应使用管理接 口配置设置一个代理,以便其从支持网站下载更新。
- 如想加大对此过程的控制,可在得知更新已发布之后,在非高峰时段使用 **Once** 选项下载和安 装 VDB 更新。
- 在多域部署中,只能为全局域安排 VDB 更新。重新部署策略时,更改才会生效。

#### 相关主题

[管理接口](management-center-admin-72_chapter3.pdf#nameddest=unique_106)

### 自动执行 **VDB** 更新下载

您必须在全局域中才能执行此任务。

#### 过程

- 步骤1 选择系统( $\ddot{\bf Q}$ ) > 工具 > 计划。
- 步骤 **2** 点击 **Add Task**。
- 步骤 **3** 从 **Job Type** 列表,选择 **Download Latest Update**。
- 步骤 **4** 指定要如何安排任务,一次性 **(Once)** 或周期性 **(Recurring)**:
	- 对于一次性任务,请使用下拉列表指定开始日期和时间。
	- 有关周期性任务, 请参阅配置周期性任务, 第2页以了解详细信息。
- 步骤 **5** 在作业名称 **(Job Name)** 字段中键入名称。
- 步骤 **6** 在更新项目 **(Update Items)** 旁边,选中漏洞数据库 **(Vulnerability Database)** 复选框。
- 步骤 **7** 如果要对任务进行注释,请在注释 **(Comment)** 字段中输入注释。

注释字段显示在日历计划页面的"任务详细信息"(Task Details) 部分中;请保持注释简短。

步骤 **8** 如果要通过邮件发送任务状态消息,请在状态收件人:**(Email Status To:)** 字段中输入邮箱地址(或 以逗号分隔的多个邮箱地址)。必须配置有效的邮件中继服务器,才能发送状态消息。

步骤 **9** 点击保存。

#### 相关主题

[配置邮件中继主机和通知地址](management-center-admin-72_chapter3.pdf#nameddest=unique_127)

### 自动执行 **VDB** 更新安装

在 VDB 更新下载任务与更新安装任务之间预留足够的时间。

您必须在全局域中才能执行此任务。

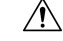

当VDB更新包括适用于受管设备的更改时,安装VDB后的初次手动或已安排部署会重启Snort 进程,从而中断流量检测。部署对话框消息将提醒您对 Firepower 威胁防御设备进行待处理部 署发生重启。在此中断期间,流量是被丢弃还是不经进一步检查直接通过,将取决于目标设备 处理流量的方式。您无法部署仅适用于 Firepower 管理中心的 VDB 更新,而这些更新不会导致 重启。有关详细信息,请参阅Snort 重启流量行为。 注意

#### 过程

- 步骤1 选择系统( $\bullet$ ) > 工具 > 计划。
- 步骤 **2** 点击 **Add Task**。
- 步骤 **3** 从作业类型 **(Job Type)** 列表中,选择安装最新更新 **(Install Latest Update)**。
- 步骤 **4** 指定要如何安排任务,一次性 **(Once)** 或周期性 **(Recurring)**:
	- 对于一次性任务,请使用下拉列表指定开始日期和时间。
	- 有关周期性任务, 请参阅配置周期性任务, 第2页以了解详细信息。
- 步骤 **5** 在作业名称 **(Job Name)** 字段中键入名称。
- 步骤 **6** 从设备下拉列表中,选择 管理中心。
- 步骤 **7** 在更新项目 **(Update Items)** 旁边,选中漏洞数据库 **(Vulnerability Database)** 复选框。
- 步骤 **8** 如果要对任务进行注释,请在注释 **(Comment)** 字段中输入注释。

提示 Comment 字段显示在页面的 View Tasks 部分,因此,应当尽量使其保持简短。

- 步骤 **9** 如果要通过邮件发送任务状态消息,请在状态收件人:**(Email Status To:)** 字段中输入邮箱地址(或 以逗号分隔的多个邮箱地址)。必须配置有效的邮件中继服务器,才能发送状态消息。
- 步骤 **10** 点击保存。

#### 相关主题

[配置邮件中继主机和通知地址](management-center-admin-72_chapter3.pdf#nameddest=unique_127)

## 使用已安排任务自动执行 **URL** 过滤更新

为了确保 URL 过滤的威胁数据为最新,系统必须从思科综合安全情报 (CSI) 云获取数据更新。

默认情况下, 在启用URL过滤时, 也会启用自动更新。但是, 如果需要控制这些更新的发生时间, 请使用本主题中所述的程序,而不要使用默认更新机制。

尽管每日更新往往较小,如果距离上次更新已超过五天,新 URL 过滤数据可能需要 20 分钟才能下 载完成,具体情况视带宽而定。然后,执行更新也可能最多需要 30 分钟。

#### 开始之前

- 确保 管理中心能够访问互联网;请参[阅安全、互联网接入和通信端口](management-center-admin-72_chapter42.pdf#nameddest=unique_291)。
- 确保 URL 过滤已启用。有关详细信息,请参阅《Cisco Secure Firewall [Management](http://www.cisco.com/go/firepower-config) Center 设备 [配置指南》中](http://www.cisco.com/go/firepower-config)的 使用类别和信誉启用 *URL* 过滤。
- 验证未选中 集成 > 其他集成 菜单下 云服务 上的 启用自动更新 。
- 您必须在全局域中才能执行此任务。您必须具有 URL 过滤许可证。

#### 过程

步骤1 选择系统( $\ddot{\mathbf{\Omega}}$ ) > 工具 > 计划。

- 步骤 **2** 点击 **Add Task**。
- 步骤 **3** 从 **Job Type** 列表,选择 **Update URL Filtering Database**。
- 步骤 **4** 指定要如何安排更新,一次性 **(Once)** 或者周期性 **(Recurring)**:
	- 对于一次性任务,请使用下拉列表指定开始日期和时间。
	- 有关周期性任务, 请参阅配置周期性任务, 第2页以了解详细信息。
- 步骤 **5** 在作业名称 **(Job Name)** 字段中键入名称。
- 步骤 **6** 如果要对任务进行注释,请在注释 **(Comment)** 字段中输入注释。

注释字段显示在计划日历页面的"任务详细信息"(Task Details) 部分中;请保持注释简短。

- 步骤 **7** 如果要通过邮件发送任务状态消息,请在状态收件人:**(Email Status To:)** 字段中输入邮箱地址(或 以逗号分隔的多个邮箱地址)。必须配置有效的邮件中继服务器,才能发送状态消息。
- 步骤 **8** 点击保存。

#### 相关主题

[配置邮件中继主机和通知地址](management-center-admin-72_chapter3.pdf#nameddest=unique_127)

# 预定任务审核

添加预定任务后,即可查看这些任务,评估它们的状态。在页面的"查看选项"(View Options) 部 分,查使用日历和预定任务列表查看预定任务。

Calendar 视图选项可用于查看哪些预定任务在哪天发生。

"任务列表"(TaskList)显示一列任务及其状态。打开日历时,任务列表出现在日历下方。此外,也 可通过从日历中选择日期或任务来查看它。

可编辑先前创建的预定任务。如果想要测试一次预定任务,确保参数正确,此功能特别有用。稍后, 任务成功完成后,即可将其更改为周期性任务。

可从"计划视图"(Schedule View) 页面执行两类删除。可删除尚未运行的特定一次性任务, 也可删 除周期性任务的每个实例。如果删除周期性任务的一个实例,该任务的所有实例均将删除。如果删 除预定运行一次的任务,则仅删除该任务。

## 任务列表详细信息

表 **1:** 任务列表列

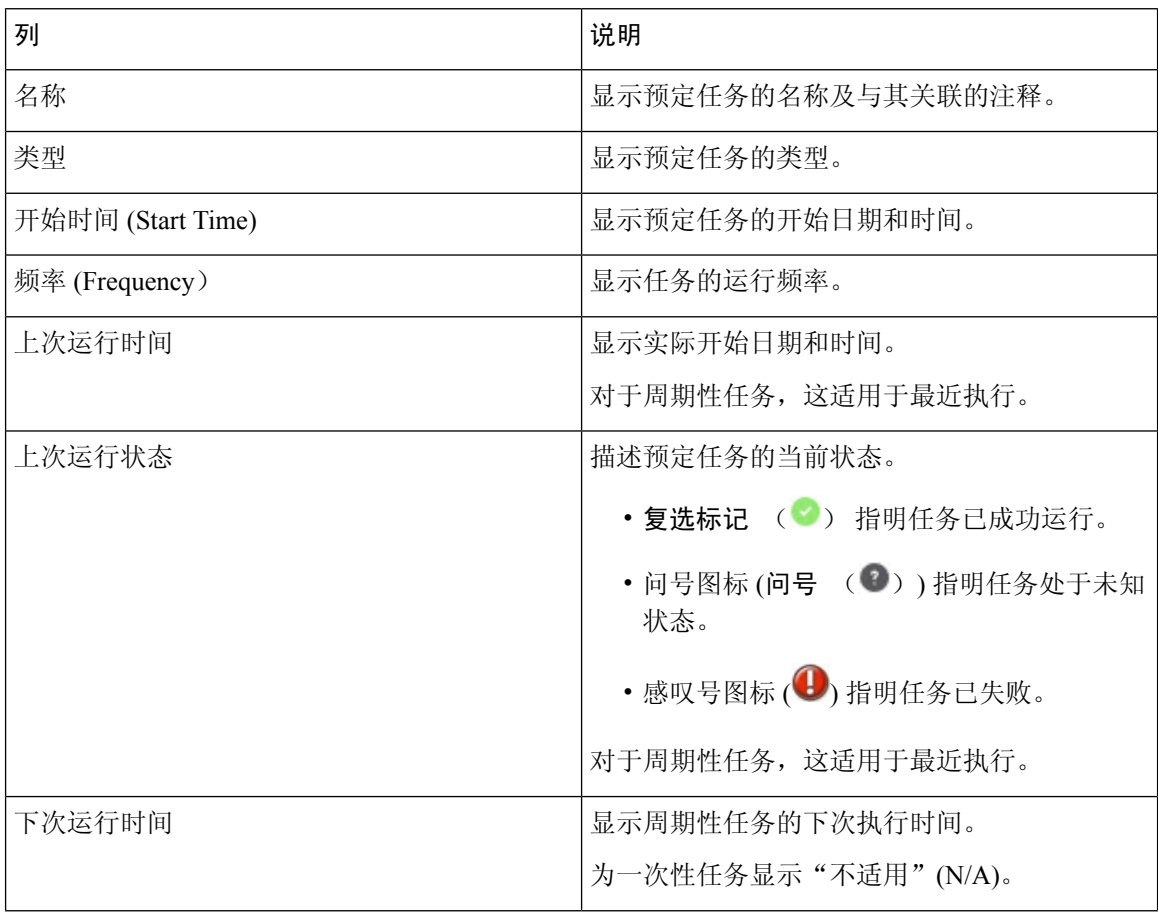

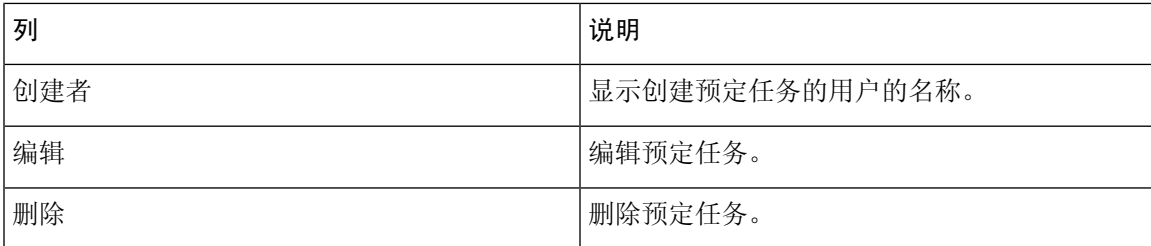

## 在日历中查看预定任务

在多域部署中,只能查看当前域的预定任务。

过程

步骤1 选择系统( $\bullet$ ) > 工具 > 计划。

步骤 **2** 可使用日历视图执行以下任务:

- 点击 双左箭头(《) 可后退一年。
- 点击 单左箭头(く) 可后退一个月。
- 点击 单右箭头(>) 可向前移动一个月。
- 点击 双右箭头(>) 可向前移动一年。
- 点击今天 (Today), 返回当前月份和年份。
- 点击添加任务 **(Add Task)**,安排新任务。
- 点击一个日期,在日历下方的任务列表中查看所有预定任务的特定日期。
- 点击在某个日期发生的特定任务,在日历下方的任务列表中查看此任务。

## 编辑预定任务

在多域部署中,只能为当前域编辑预定任务。

#### 过程

步骤1 选择系统( $\ddot{\mathbf{\Omega}}$ ) > 工具 > 计划。

步骤 **2** 在日历上,点击要编辑的任务,或者任务出现的日期。

步骤 **3** 在 任务详细信息 表中,点击要编辑的任务旁边的 编辑( ) 。

步骤 **4** 编辑任务。 步骤 **5** 点击保存。

## 删除预定任务

在多域部署中,只能删除当前域的预定任务。

#### 过程

步骤1 选择系统(中) > 工具 > 计划。

步骤 **2** 在日历中,点击要删除的任务。对于周期性任务,请点击任务的实例。

步骤3 在任务详情表中,点击删除(■),然后确认您的选择。

# 计划任务的历史记录

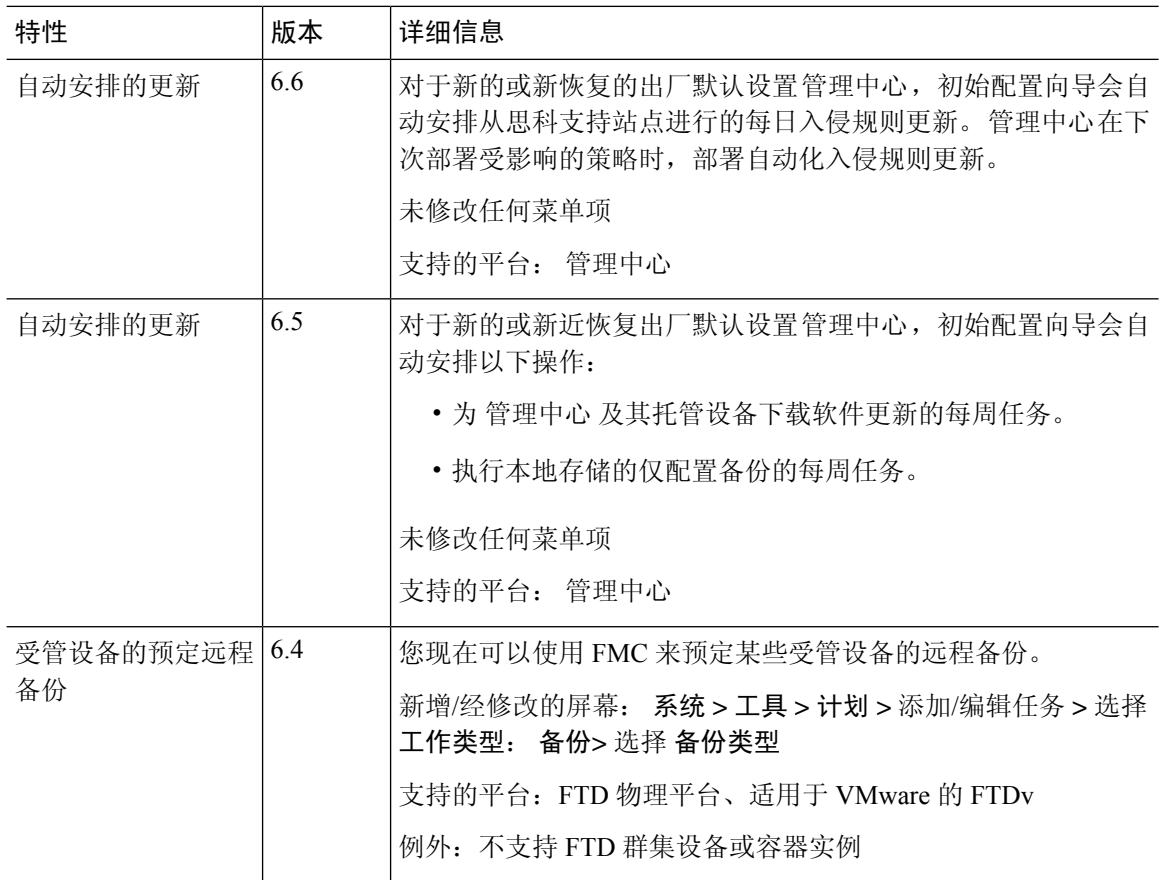

当地语言翻译版本说明

思科可能会在某些地方提供本内容的当地语言翻译版本。请注意,翻译版本仅供参考,如有任何不 一致之处,以本内容的英文版本为准。